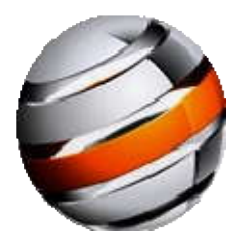

# **Zero Cost Commissions Generator** User Guide

# **Table of Contents**

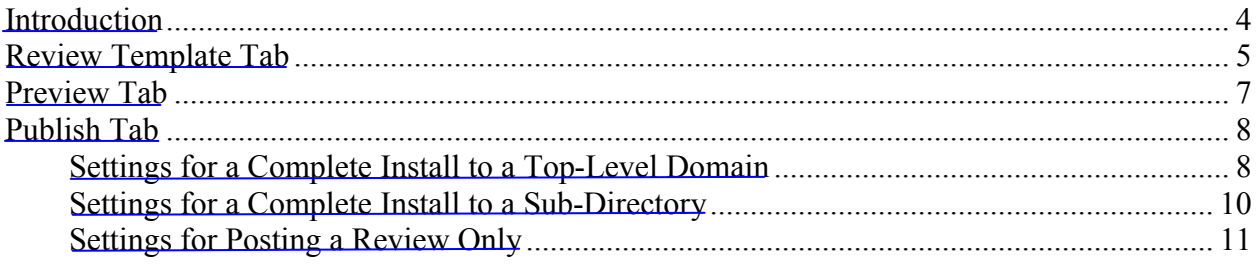

### **Legal Notice**

There can be no assurance that any prior successes, or past results, as to income earnings, can be used as an indication of your future success or results.

Monetary and income results are based on many factors. We have no way of knowing how well you will do, as we do not know you, your background, your work ethic, or your business skills or practices or risk tolerance. In fact, you may lose money. Therefore we do not guarantee or imply that you will get rich, that you will do as well, or make any money at all. There is NO assurance you will do as well. If you rely upon our figures, you must accept the risk of not doing as well.

Zero-Cost-Commissions.com products may have unknown risks involved, and are not suitable for everyone. Making decisions based on any information presented in our products, services, or web site, should be done only with the knowledge that you could experience significant losses, or make no money at all.

All products and information sold and distribute via this website are for educational and informational purposes only. Use caution and seek the advice of qualified professionals. Check with your accountant, lawyer or professional advisor before acting on this or any information.

Users of our products, services and website are advised to do their own due diligence when it comes to making business decisions and all information, products and services that have been provided should be independently verified by your own qualified professionals. Our information, products and services on this website should be carefully considered and evaluated, before reaching a business decision, on whether to reply on them.

Zero-Cost-Commissions.com, the creators and copyright owners of the products sold or distributed on this website, as well the legal owners of the website accept no responsibilities over your financial success or failure.

By purchasing or using any of our products, you agree that we are not responsible for the success or failure of your business decisions relating to any information presented by, or our products and service.

#### <span id="page-3-0"></span>**Introduction**

ZCC Generator is a software application to help create product reviews and publish them to Worpress. You start by creating a review using the template on the Review tab. Use the Preview tab to check everything and to edit the review to your liking. Use the Publish tab to publish the review. Selecting 'Complete install' will upload a select group of plug-ins, in addition to posting the review. The following is the list of plugins installed during a complete install:

AddToAny: Share/Bookmark/Email Button Contact Form 7 Enforce www. Preference GD Star Rating Platinum SEO Pack Privacy Policy SEO Slugs Simple CAPTCHA Simple Tags **StatPress** Title Case

Prior to using ZCC Generator, you must Enable RPC Remote Publishing for Wordpress so the software can create review posts.

You do it from the Wordpress Admin area through the Settings > Writing page.

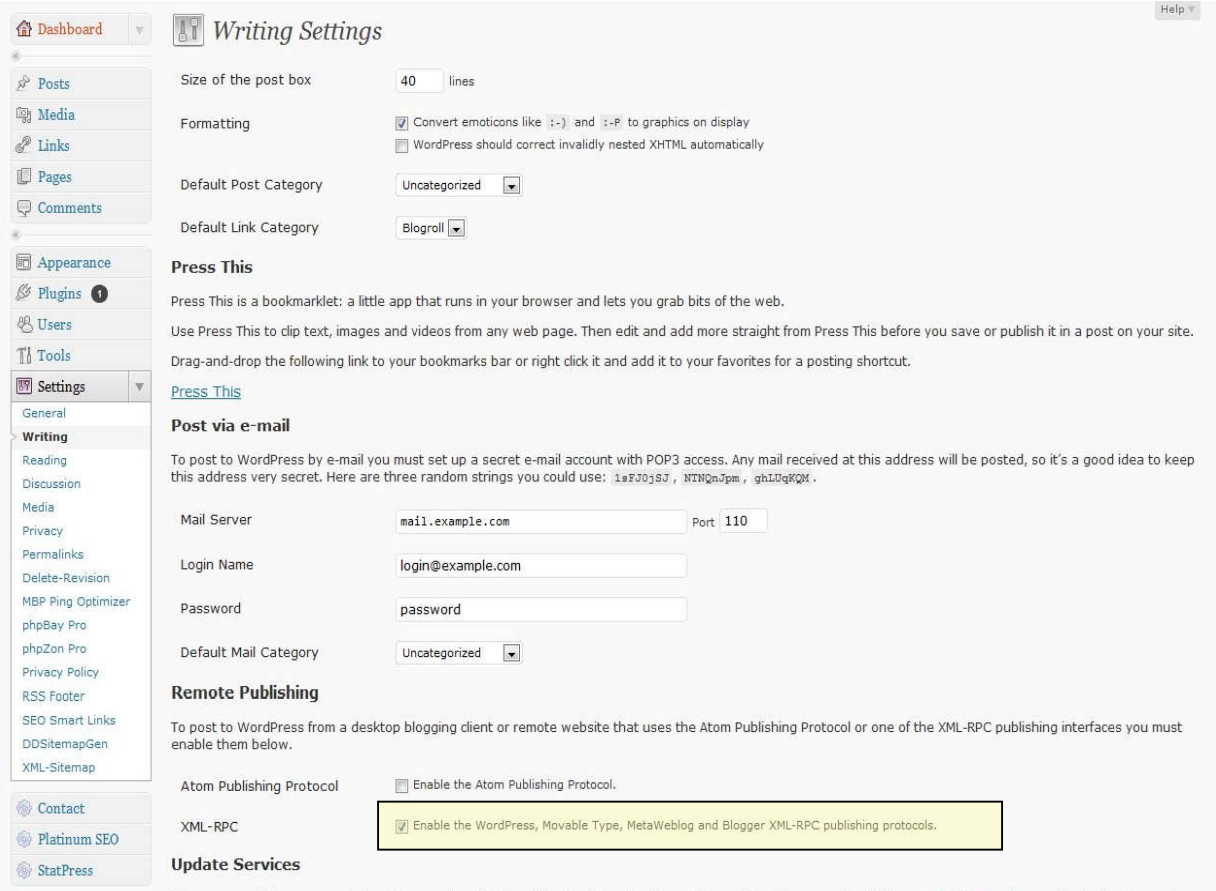

When you publish a new post, WordPress automatically notifies the following site update services. For more about this, see Update Services on the Codex. Separate multiple service URLs with line breaks.

# <span id="page-4-0"></span>**Review Template Tab**

The Review Template tab is where you construct your review for a product using a template where you fill in answers to prompts.

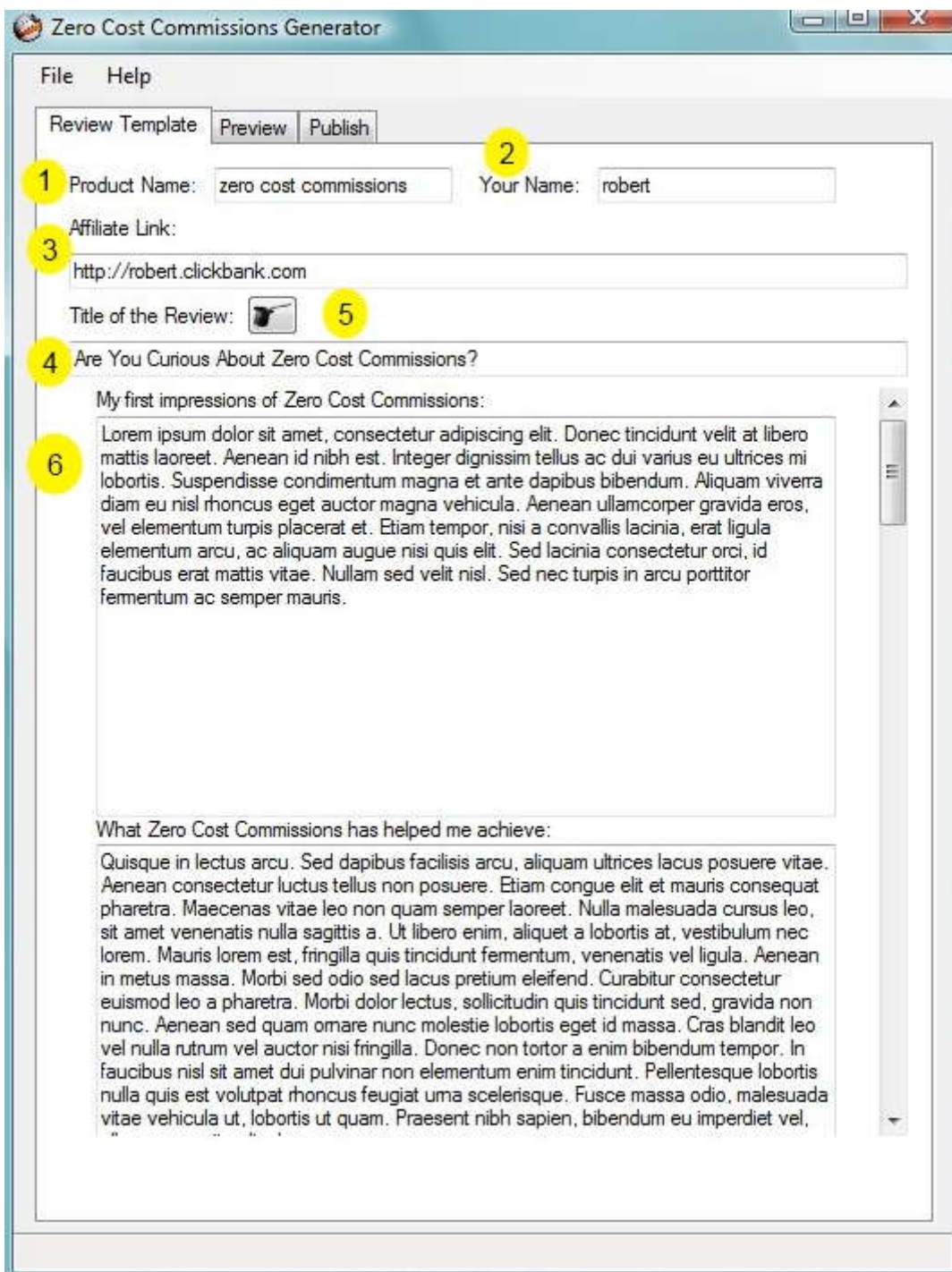

To start, enter the name of the product you are reviewing (1). The review will include an introduction. To establish a more personal relationship in the introduction, enter your name (2). If you prefer to remain nameless, you can leave the name field blank and then edit the review on the Preview tab, as needed. Next, provide your affiliate link (3) for the product being reviewed. Again, you can leave this blank if preferred and edit on the Preview tab, as needed.

Provide a tile for your review (4). If you're stumped for a good title, just click the Title Wizard button (5). You can keep clicking to generate different titles until you get one you like.

Finally, fill in the text boxes in the template area (6) with your response to the prompts. Any prompt for which you do not want an answer, you can simply leave the text box blank. When the review is published, prompts without accompanying text will be skipped. You can also provide an answer for a prompt that is completely off topic and then change the prompt on the Preview tab prior to publishing.

### **Preview Tab**

The Preview tab is where you have a chance to check over your review before publishing it to Wordpress. The text on the tab is completely editable, allowing you to change the wording of prompts – which are used as h2 headings and include the name of the product for SEO purposes, delete or add sections of text, and copy and paste text. You can copy the link created in the introduction area of the review and paste it into areas further down in the review. You can then modify the link text, as needed.

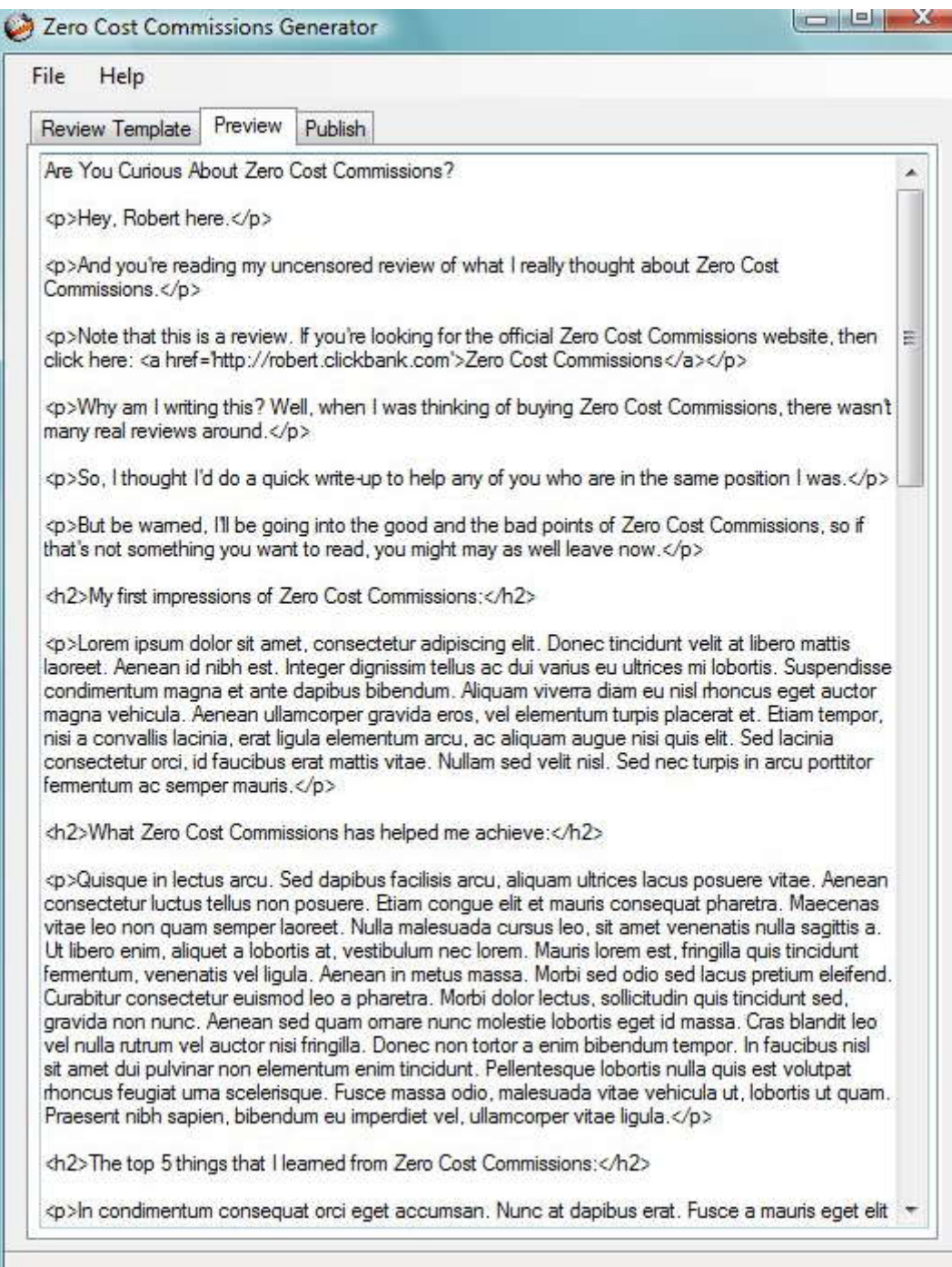

## **Publish Tab**

The Publish tab is where you post your review to Wordpress. The default setting (2) is for a complete install, which will upload a recommended selection of Wordpress plugins in addition to posting your review.

#### <span id="page-7-0"></span>**Settings for a Complete Install to a Top-Level Domain**

For a typical install to a site on a top-level-domain that is hosted on a Linux server, your Complete Install settings will look similar to these:

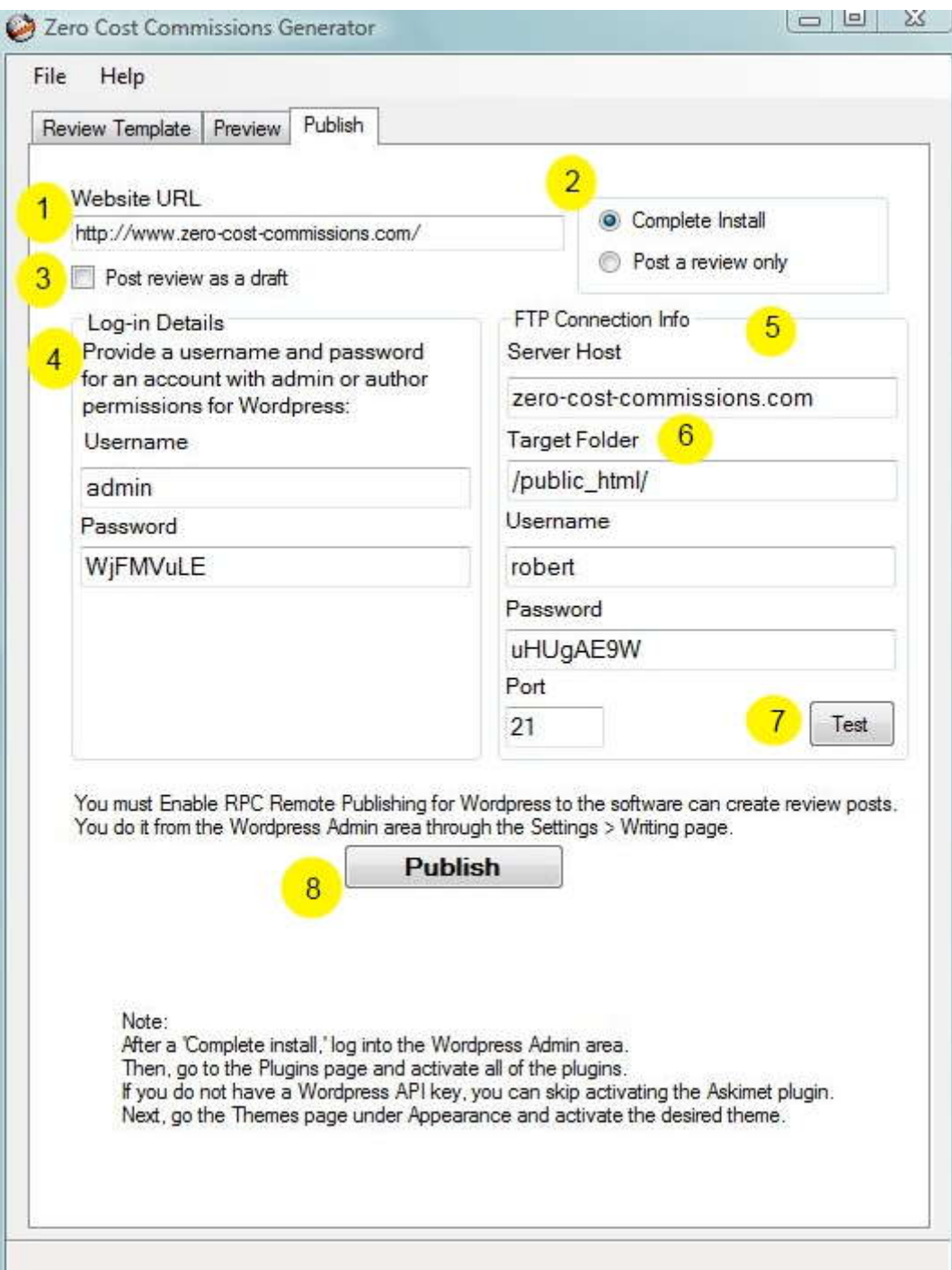

First, you will need to provide the URL to the website (1). Next, you can choose to have the review posted to Wordpress as a draft by ticking the check box (3). Otherwise, the post will publish immediately.

Provide a username and password for an account with admin or author permissions for Wordpress (4).

Provide the necessary information for connecting to the site via FTP (5). In most cases, the target folder (6) for the FTP upload will be /public\_html/ when the domain is hosted on a Linux server. In the case of Windows hosting, the target folder for a top-level domain may be different. If using Windows hosting with GoDaddy, the target folder is the root folder, which is indicated with only a forward slash like so:

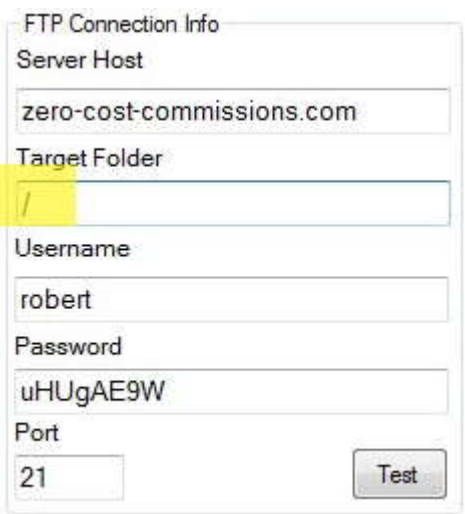

For some Windows hosting companies, the root folder may be named wwwroot, in which case you would enter /wwwroot/ as the target folder.

Use the test button (7) to test that you have entered the FTP connection information correctly.

Once the FTP connection test indicates a successful connection, you simply click the Publish button (8) to start the publishing process. Remember, you must Enable RPC Remote Publishing for Wordpress so the software can create review posts.

After a 'Complete install,' log into the Wordpress Admin area. Then, go to the Plugins page and activate all of the plugins. If you do not have a Wordpress API key, you can skip activating the Askimet plugin. Next, go the Themes page, under Appearance, and activate the desired theme.

#### **Settings for a Complete Install to a Sub-Directory**

Doing a Complete Install to the sub-directory of a top-level domain requires adding the name of the sub-directory to both the web site URL and the FTP target folder, thusly:

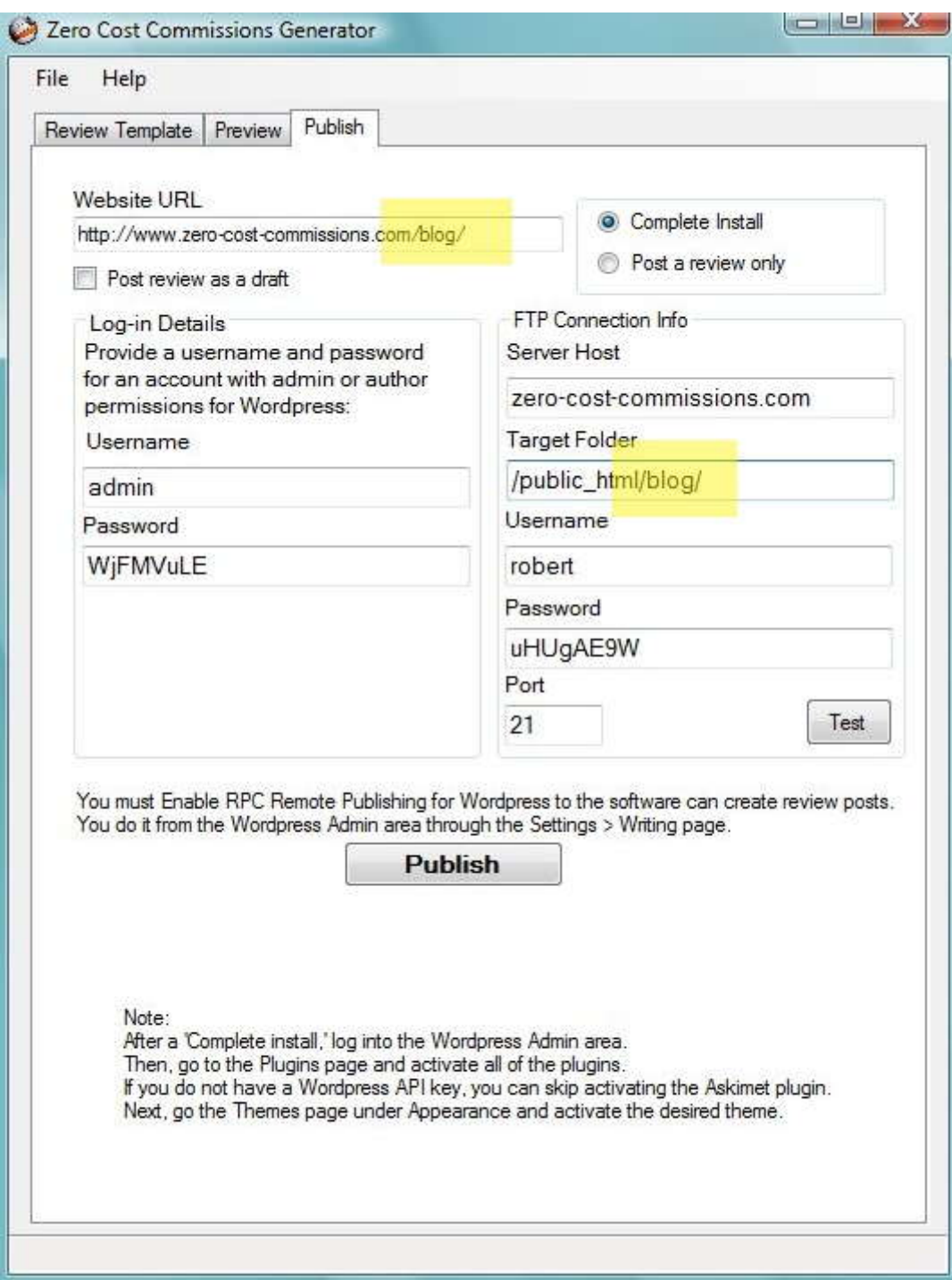

#### **Settings for Posting a Review Only**

To publish a review to a Wordpress site without uploading the recommended plugins, select the 'Post a Review Only' mode and provide a username and password for an account with admin or author permissions. You can choose to have the review posted to Wordpress as a draft by ticking the check box.

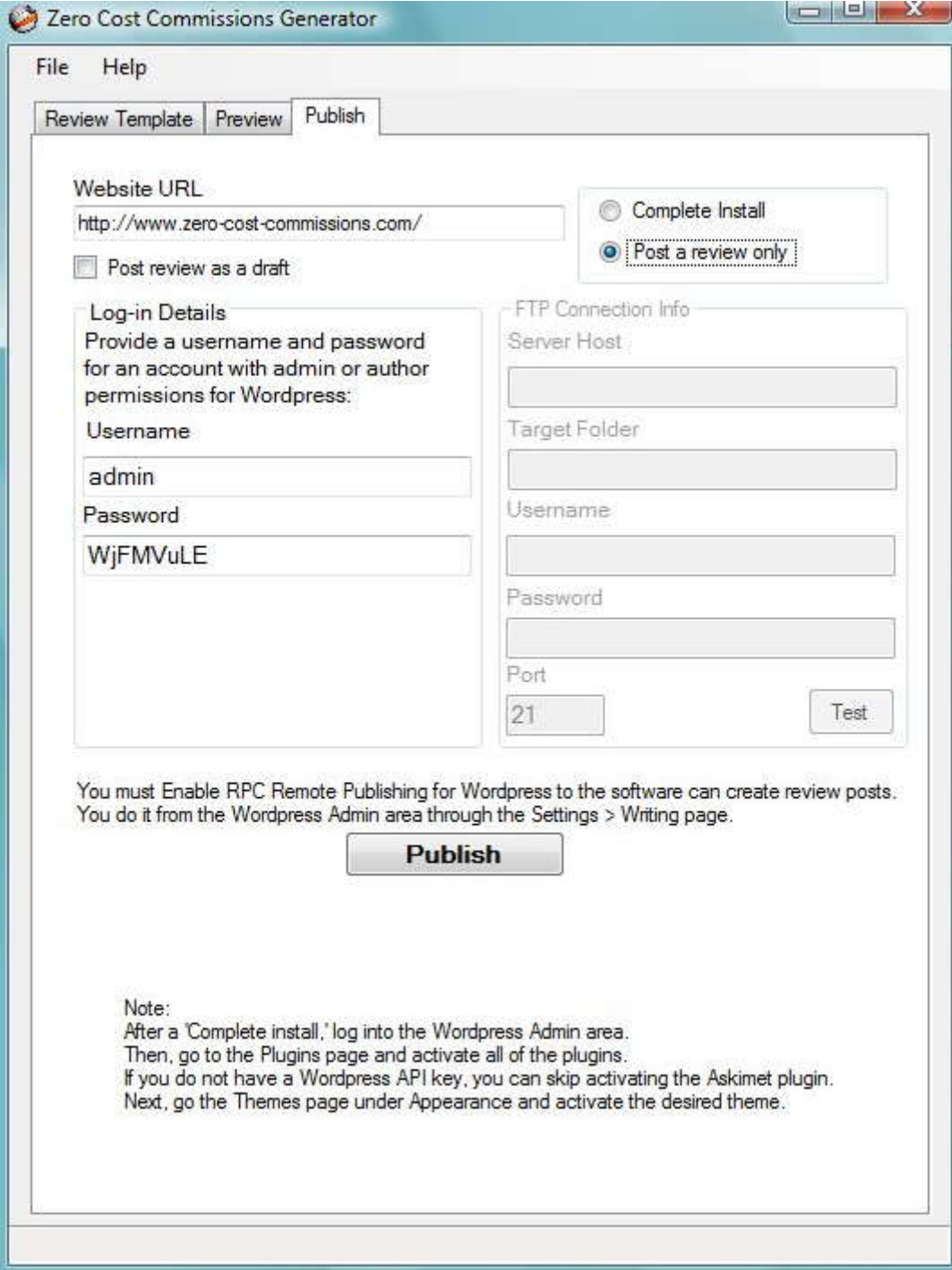